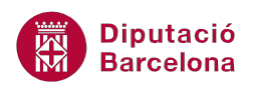

## **UNITAT COMBINAR CORRESPONDÈNCIA**

## **Activitat Global. Pas a pas**

Descarregar el fitxer (wor10N2\_U04\_ActGlobal\_Fitxer.docx) i realitzar les activitats següents:

**1.** Realitzar una combinació de correspondència entre la carta que es mostra al document i el

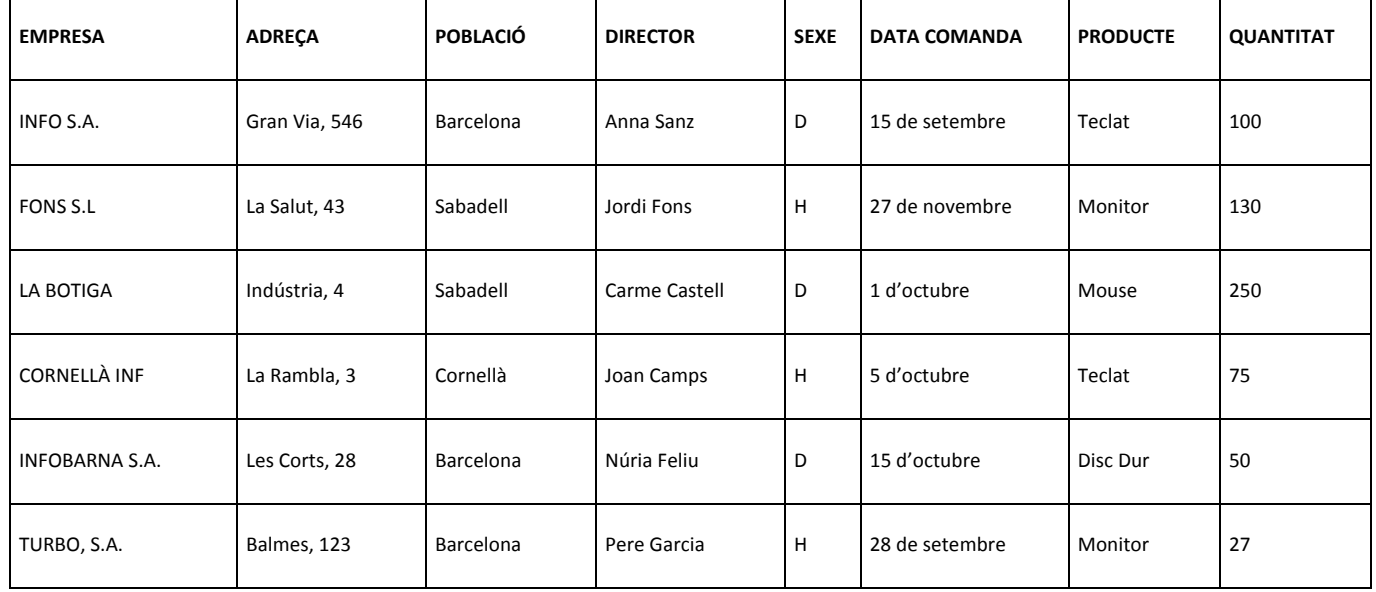

següent origen de dades (aquest s'haurà de crear):

- **2.** El resultat de la combinació serà un nou document amb tantes cartes com destinataris hi ha a la llista de dades.
- **3.** Incloure un camp de combinació que determini si davant del nom del Director s'inclou la paraula Distingit Sr. o Distingida Sra.

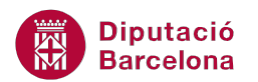

## **PAS A PAS**

- **1.** Obrir el document wor10N2\_U04\_ActGlobal\_Fitxer.docx
- **2.** Fer clic a la pestanya *Correspondència* i, a la barra d'eines *Inici de la combinació de correspondència*, fer clic a la icona *Inicia la combinació de correspondència*.
- **3.** Seleccionar l'opció *Cartes*.

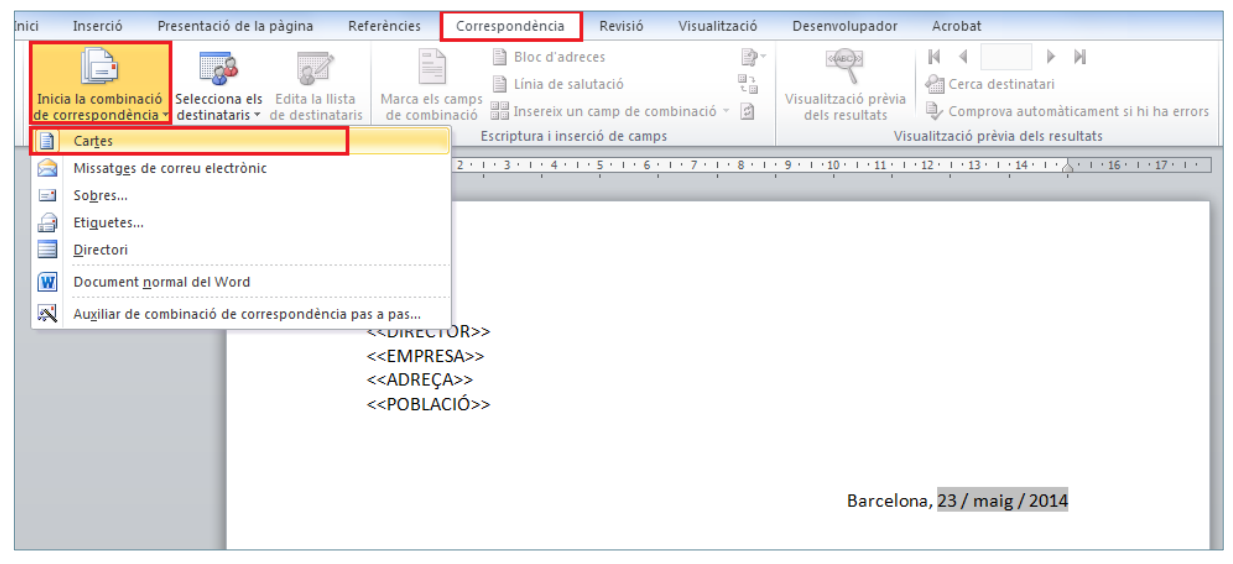

**4.** A la mateixa barra d'eines, *Inici de la combinació de correspondència*, fer clic a la icona *Selecciona els destinataris* i triar l'opció *Escriu una llista nova*.

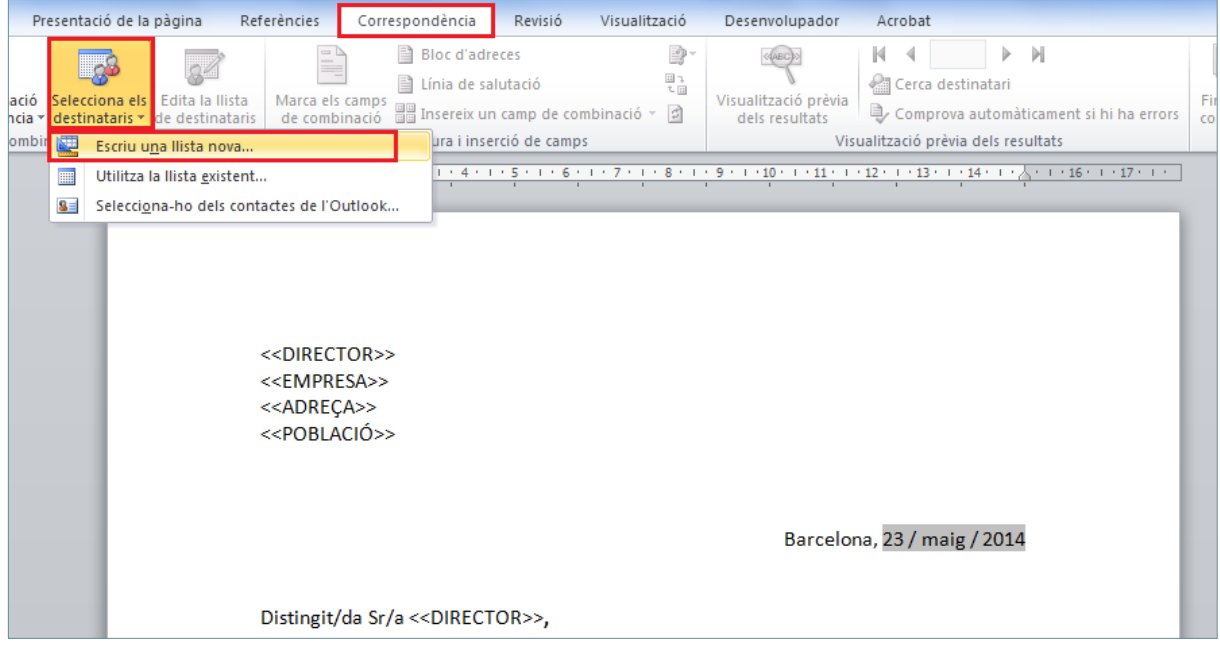

- **5.** S'obre el quadre de diàleg *Llista d'adreces nova*.
- **6.** Fer clic al botó *Personalitza les columnes* i fer clic sobre el camp *Tractament*.
- **7.** Prémer el botó *Suprimeix*.

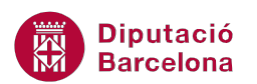

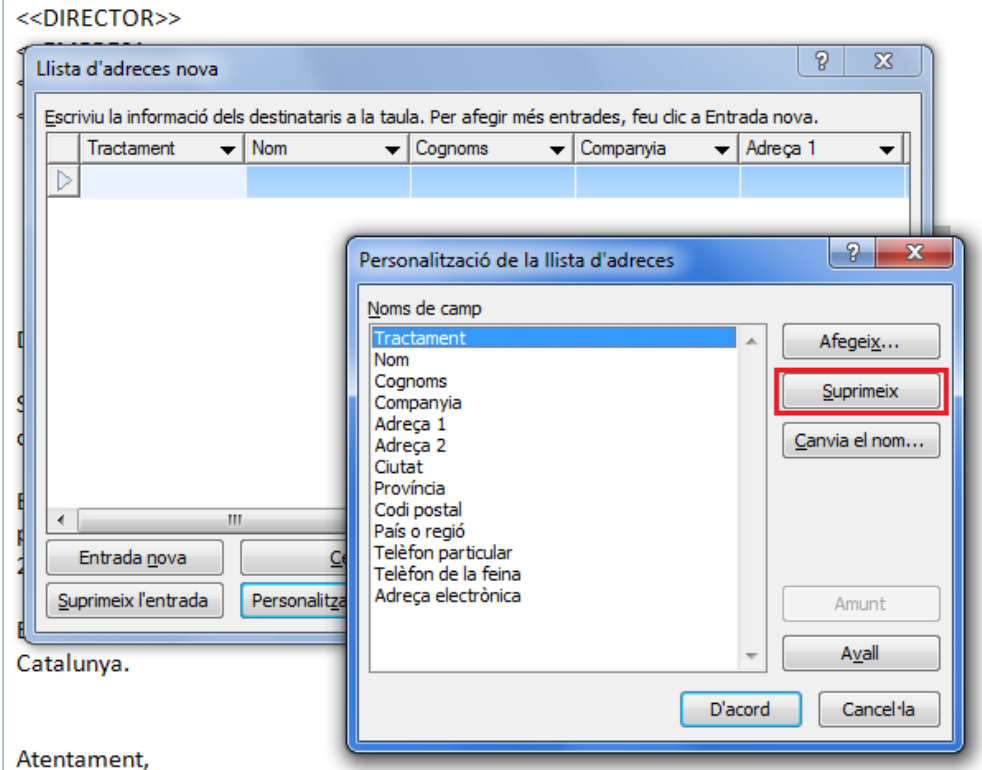

- **8.** Seleccionar l'opció *Sí*.
- **9.** Repetir els mateixos passos per suprimir tota la llista de camps que es mostra per defecte.
- **10.** Fer clic al botó *Afegeix* i escriure el nom del primer camp de la llista Empresa.

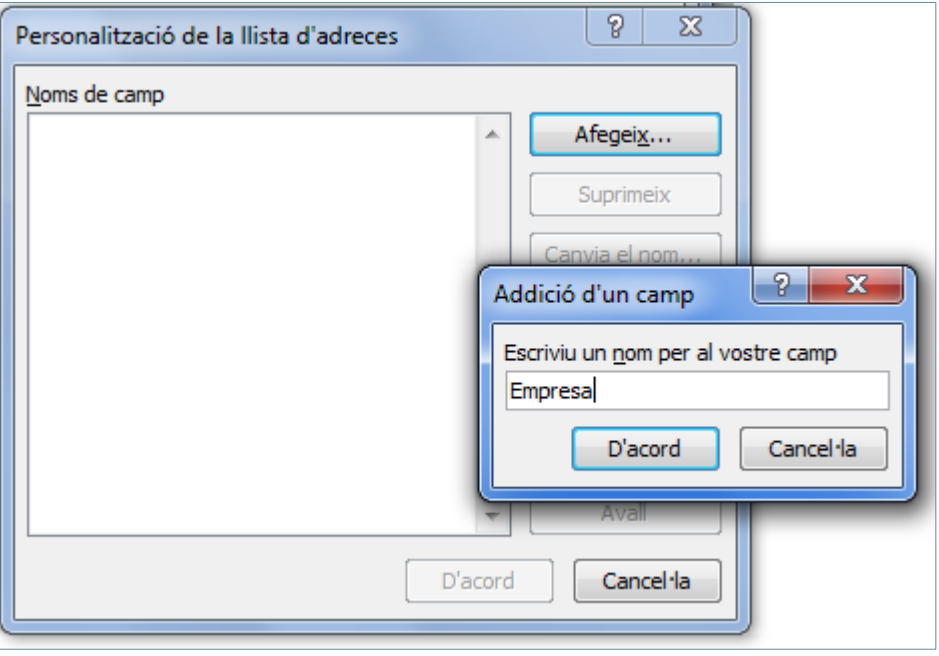

- **11.** Prémer el botó *D'acord*.
- **12.** Fer clic al botó *Afegeix* i escriure el nom del segon camp de la llista Adreça.
- **13.** Prémer el botó *D'acord*.
- **14.** Repetir els mateixos passos per afegir la resta de camps de la taula.

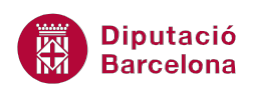

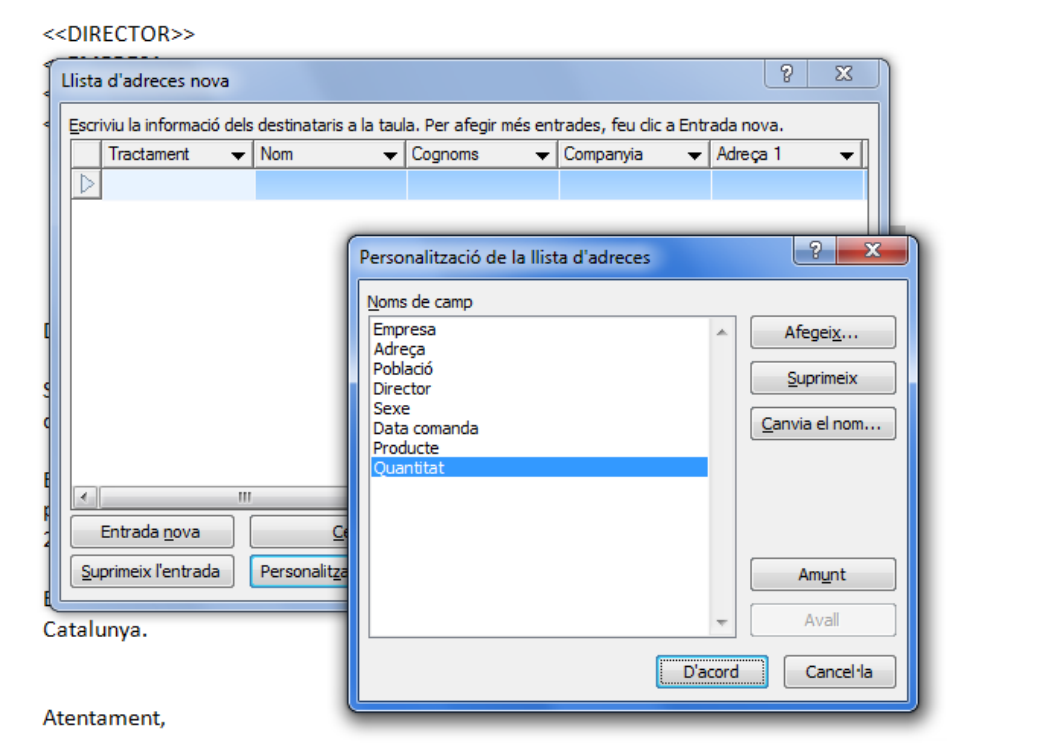

- **15.** Prémer el botó *D'acord*.
- **16.** Situar el cursor a la primera cel·la de la quadrícula que es mostra i escriure el nom de la primera Empresa. Escriure totes les dades del registre.

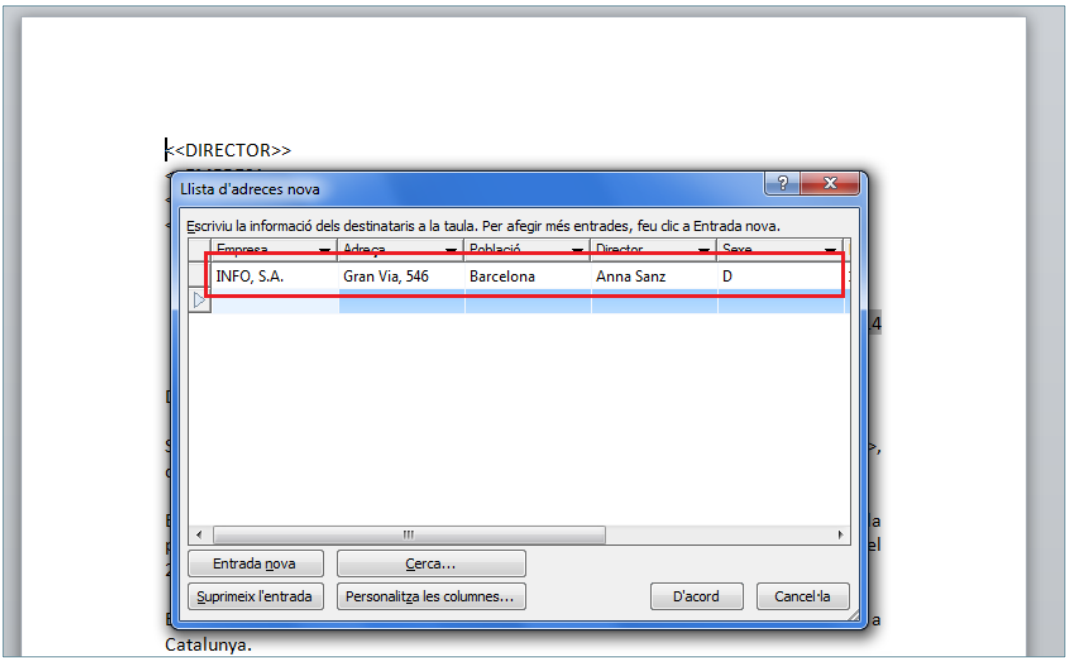

- **17.** Fer clic a *Entrada nova*. Situar el cursor a la primera cel·la de la segona fila i escriure les dades del segon registre. Repetir els passos per introduir totes les dades de la taula.
- **18.** Fer clic al botó *D'acord*.

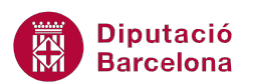

**19.** Automàticament, s'obre el quadre de diàleg *Desa la llista d'adreces*. A *Nom del fitxer* escriure el nom que se li donarà a l'origen de dades.

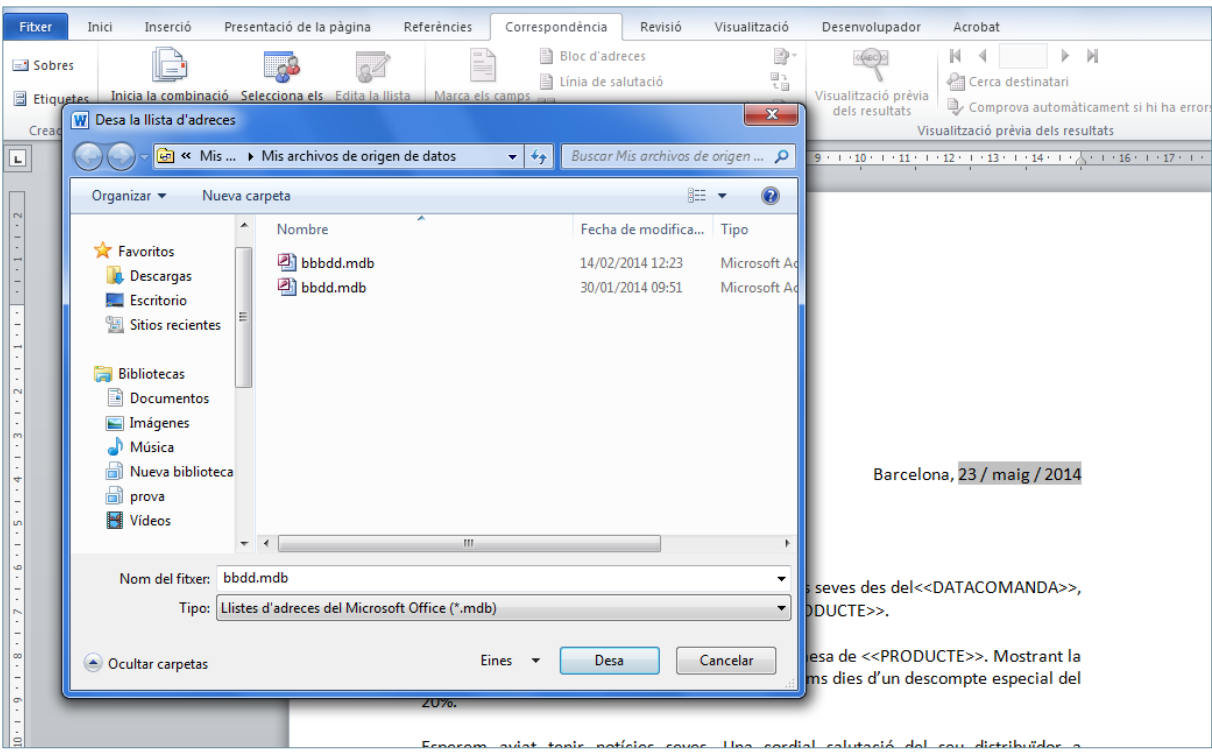

- **20.** Fer clic a *Desa*.
- 21. Seleccionar la paraula << Director> del principi del text i prémer la tecla *Suprimir* del teclat per esborrar-la.
- **22.** Amb el cursor a la posició de la paraula esborrada, seleccionar l'opció *Insereix un camp de combinació* de la barra d'eines *Escriptura i inserció de camps*.

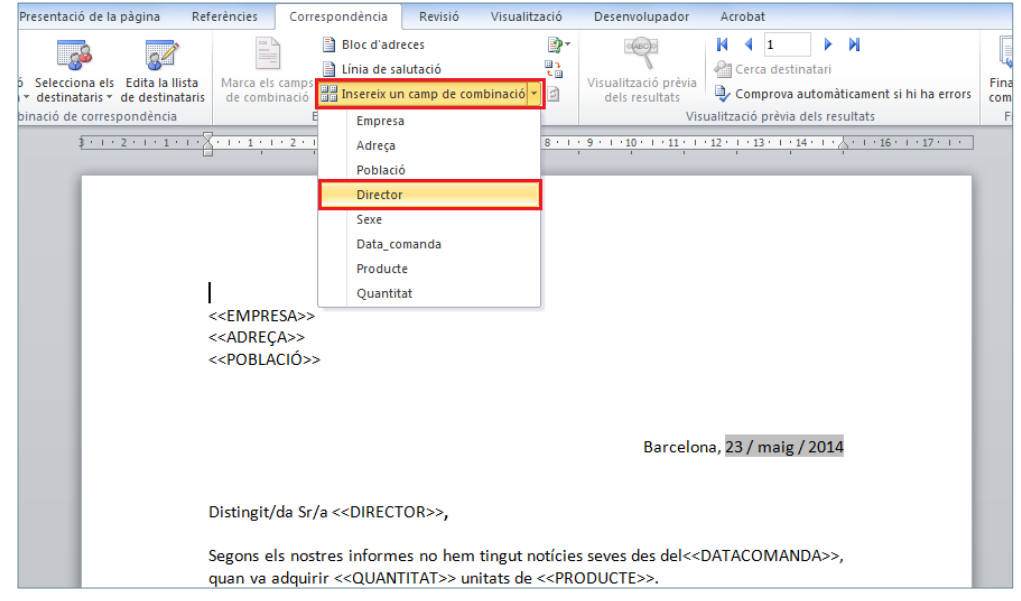

- **23.** Del desplegable, triar el valor Director. Observar com el camp es col·loca a la carta model.
- **24.** Repetir els mateixos passos per substituir els valors de la carta pels camps de la base de dades origen.

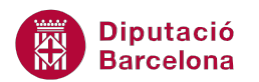

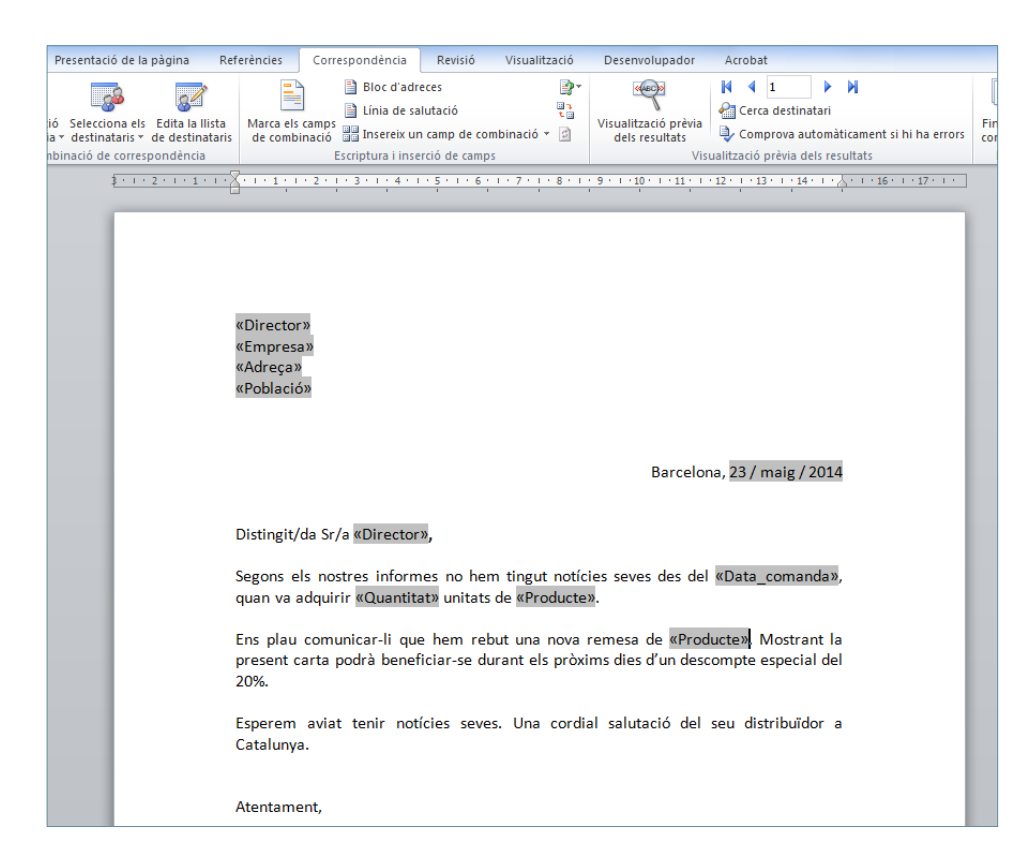

- **25.** Fer clic a l'opció *Finalitza i combina* de la barra d'eines *Final*, a la pestanya *Correspondència*.
- **26.** Seleccionar *Edita documents individuals*...

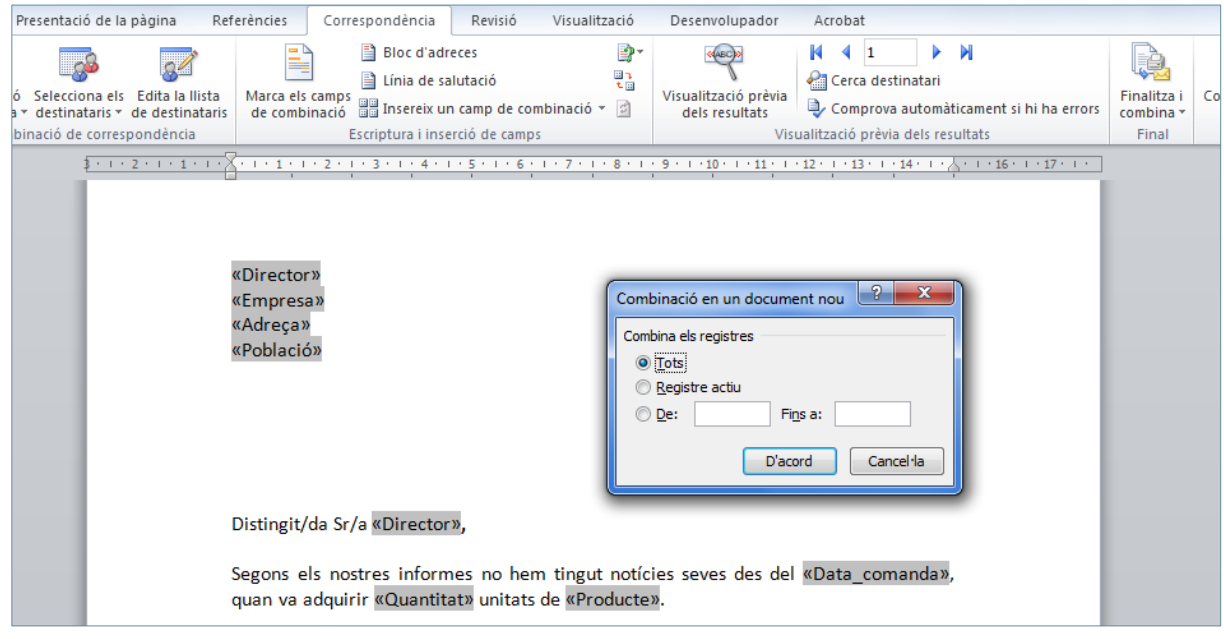

- **27.** Prémer directament el botó *D'acord*.
- **28.** S'obre un nou document amb tantes cartes com registres hi ha a l'origen de dades de la combinació.

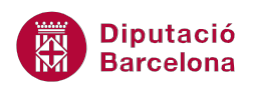

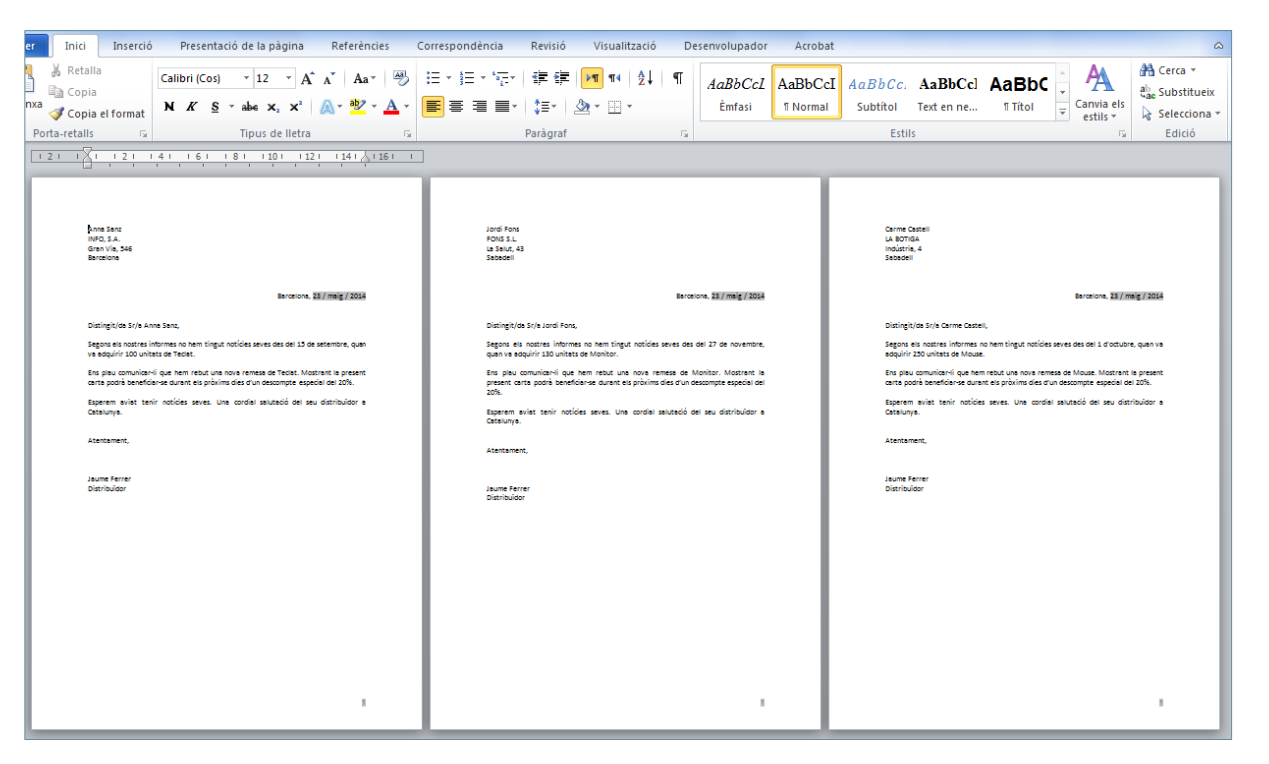

- **29.** Tornar al document de la carta model, fent un clic sobre ell a la barra d'eines de Windows.
- **30.** Situar el cursor davant del camp de combinació Director i esborrar el text "Distingit/da Sr/a".
- **31.** Mantenint el cursor en la mateixa posició, fer clic al botó *Normes* de la barra d'eines *Escriptura i inserció de camps*, a la pestanya *Correspondència*.

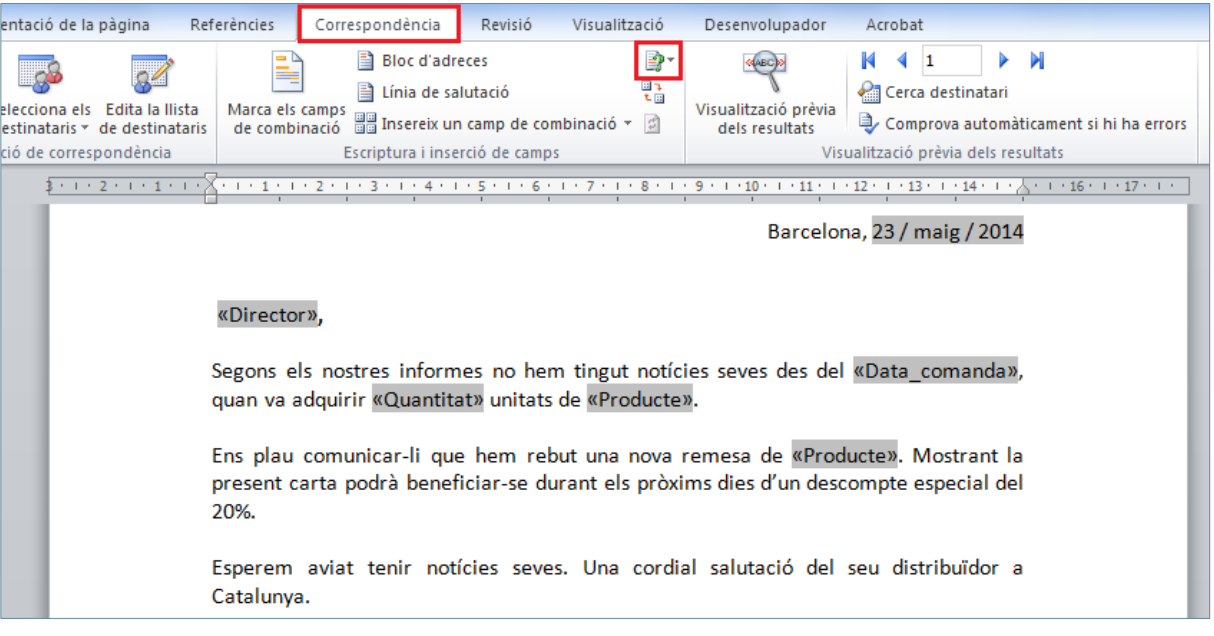

- **32.** Seleccionar la norma *Si...Llavors...Si no...*
- **33.** S'obre el quadre de diàleg *Inserció d'un camp del Word: SI*.
- **34.** A *Nom del camp*, seleccionar Sexe.
- **35.** A *Compara-ho amb*, escriure "D".
- **36.** A *Insereix aquest text*, escriure "Distingida Sra."
- **37.** A *Si no, insereix aquest altre text*, escriure "Distingit Sr."

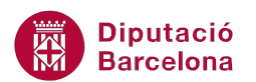

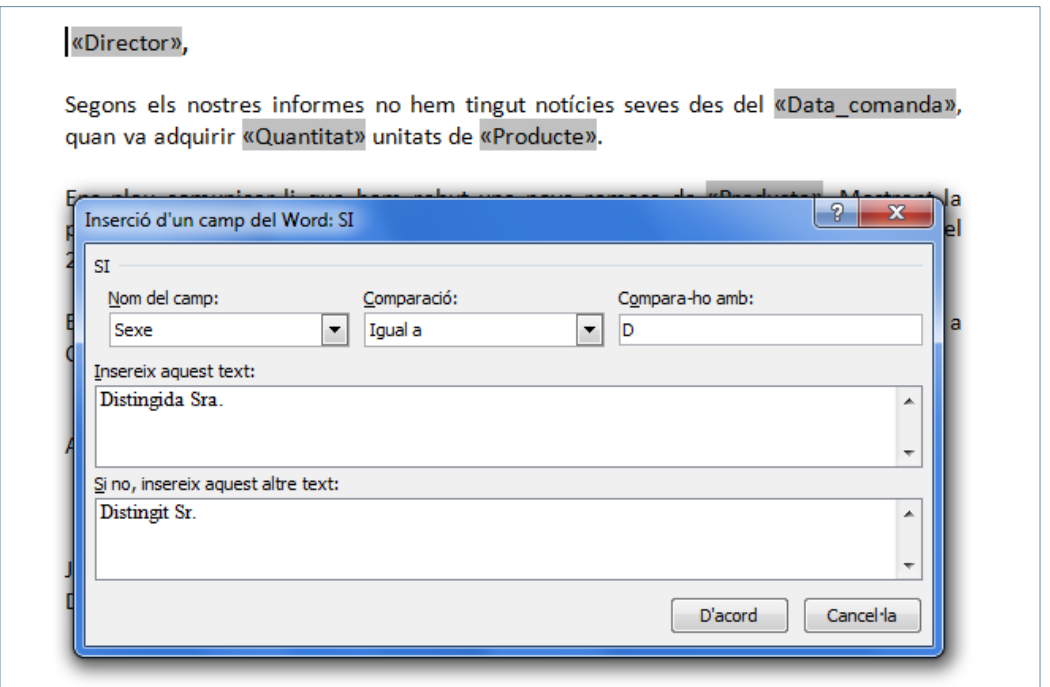

- **38.** Fer clic al botó *D'acord*.
- **39.** Fer clic a la icona *Visualització prèvia dels resultats*, de la barra d'eines *Visualització prèvia dels resultats*, a la pestanya *Correspondència*.
- **40.** Es mostra la primera carta, amb el text corresponent.
- **41.** Fer clic a *Registre següent,* de la barra d'eines *Visualització prèvia dels resultats*, i observar com, segons el valor Sexe, es mostra un text o un altre.

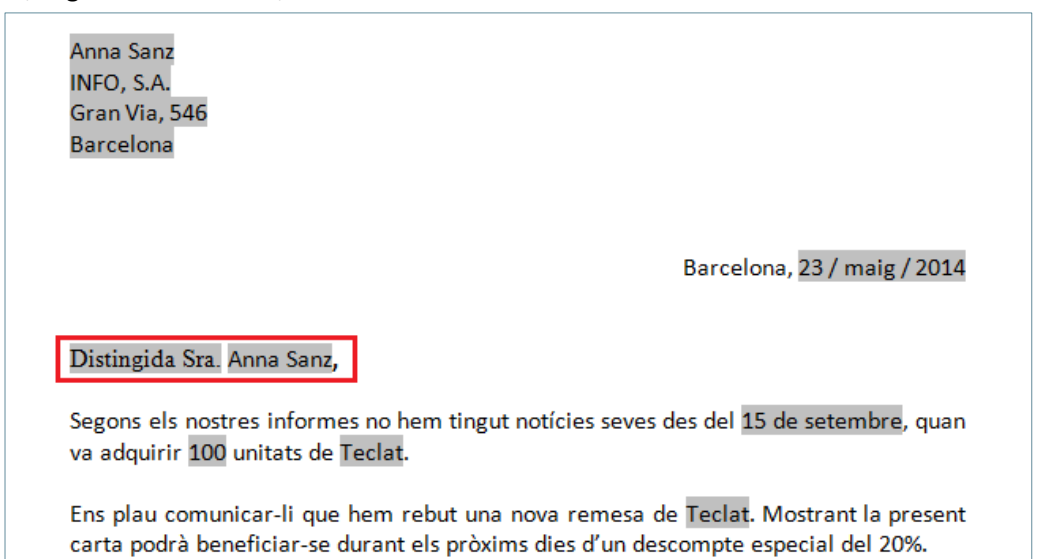